### **E-pakalpojuma "Mani ATIS dati" lietošanas instrukcija**

Lietošanas instrukcijā aprakstīta Valsts zemes dienesta (turpmāk – Dienests) datu publicēšanas un e-pakalpojumu portāla kadastrs.lv (turpmāk – Portāls) e-pakalpojuma "Mani ATIS dati" (turpmāk – E-pakalpojums) izmantošana un veicamās darbības.

E-pakalpojums pieejams ATIS datu sniedzējam – t.i., objekta (dabas veidojums, būve vai cits mākslīgs veidojums, kuram saskaņā ar Aizsargjoslu likumu nosaka aizsargjoslu) īpašnieks/valdītājs vai institūcija, kas atbild par objekta datu sagatavošanu vai apgrūtinātās teritorijas izveidošanu un tās robežu datu sagatavošanu.

E-pakalpojumā ATIS datu sniedzējs var bez maksas saņemt Apgrūtināto teritoriju informācijas sistēmā (turpmāk – ATIS) reģistrētos datus par savām (ATIS datu sniedzēja) iesniegtajām apgrūtinātajām teritorijām un objektiem, kā arī šiem objektiem ATIS automātiski attēlotajām apgrūtinātajām teritorijām (turpmāk kopā - Dati).

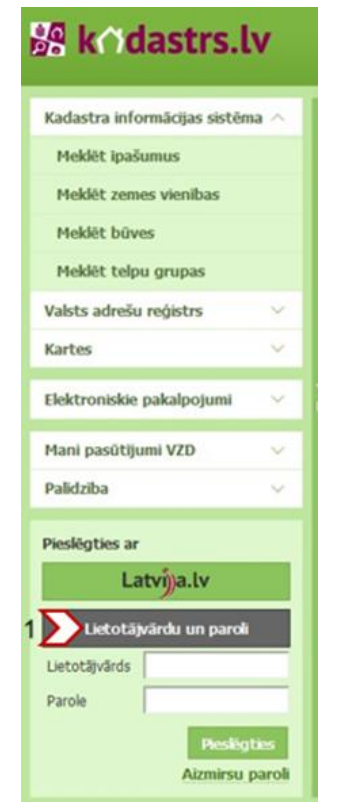

#### **I. E-pakalpojuma lietošanas uzsākšana**

 *1.attēls "Autentificēšanās Portālā"*

- 1. Lai saņemtu E-pakalpojumu, ATIS datu sniedzējam jāautentificējas ar Portāla rekvizītiem, kuri tam izsniegti uz noslēgtā līguma "Par datu iesniegšanu Apgrūtināto teritoriju informācijas sistēmā" pamata. Portālam jāpieslēdzas kreisajā pusē, uzklikšķinot uz pogas *"Lietotājvārdu un paroli"* (1. attēls (1)). Pēc lietotājvārda un paroles ievadīšanas, papildus būs jāievada Jūsu izvēlētās lietotnes (ko izmantojāt sākotnēji autorizācijas koda iegūšanai) izveidots (ģenerēts) autorizācijas kods. Plašāku informāciju par QR kodu lietošanu Portālā var atrast sadaļā "*Mans portāls"* → *"Mani dati"*, spiežot uz sadaļu "*QR kods*". Savukārt detalizētāks skaidrojums ir pieejams Portāla sadaļā "*Palīdzība"* → *"Lietošanas instrukcija"* → *"Pieslēgšanās Portālam"*.
- 2. Uzsākt E-pakalpojuma lietošanu var Portāla sadaļā *"Informācija profesionālās darbības nodrošināšanai"* → *"Mani ATIS dati"* (2.attēls (2)).

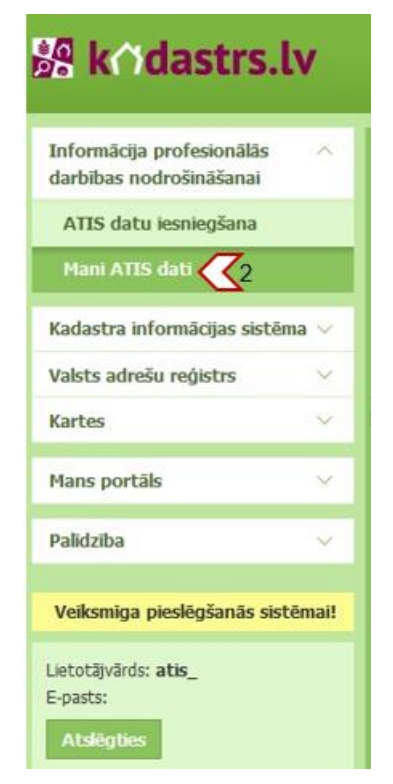

*2.attēls "E-pakalpojuma lietošanas uzsākšana"*

### **II. Saņemamo ATIS datu formāta izvēle**

- 3. E-pakalpojuma 1.solī, Jums ir jāizvēlas formāts, kādā vēlaties saņemt Datus (3.attēls (1)):
	- DGN, DWG vai DXF formātā (grafiskie Dati, kas nodalīti līmeņos pēc ATIS objektu klasifikatora koda);
	- GML, SHP, vai GDB formātā (grafiskie Dati ar pievienotu teksta Datu kopu).

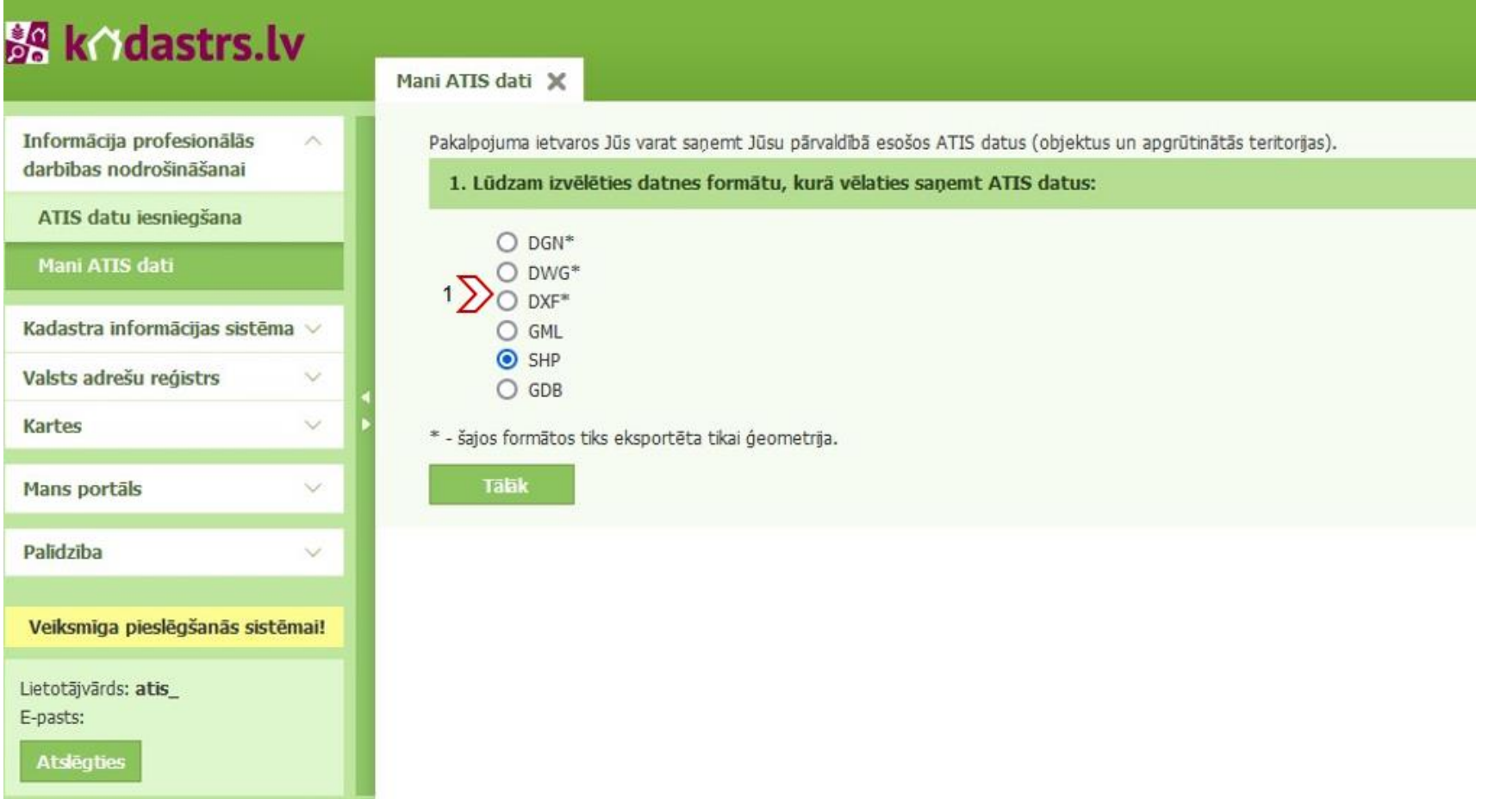

*3.attēls "Saņemamo ATIS datu formāta izvēle"*

4. Ja Jums parādīsies paziņojums *"Radusies kļūda pieprasīto datu sagatavošanā, lūdzu sazinieties ar VZD"* (4.attēls (2)), šādā gadījumā lūdzam Jūs nosūtīt Datu pieprasījumu uz elektroniskā pasta adresi [atis-dati@vzd.gov.lv.](mailto:atis-dati@vzd.gov.lv) Pieprasītos Datus Dienests nodos, tos novietojot uz Dienesta FTP servera.

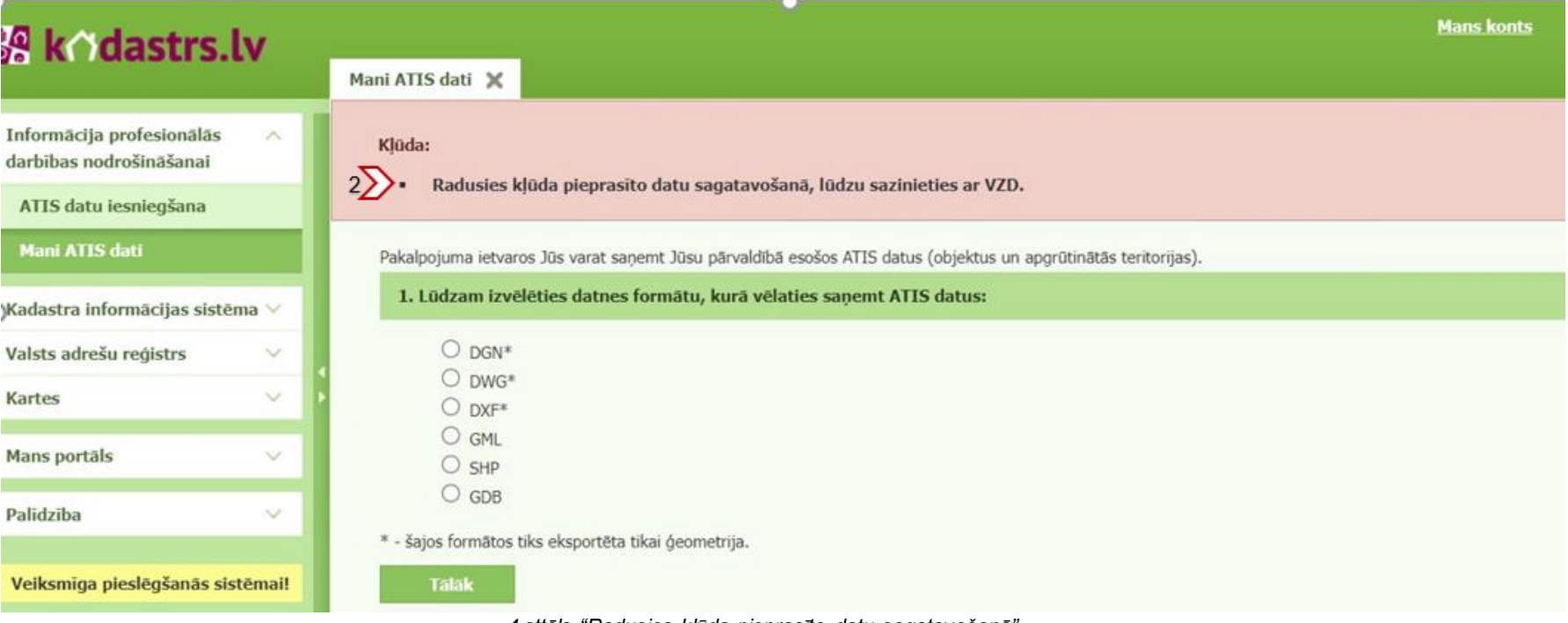

*4.attēls "Radusies kļūda pieprasīto datu sagatavošanā"*

5. Ja paziņojums *"Radusies kļūda pieprasīto datu sagatavošanā, lūdzu sazinieties ar VZD"* neparādīsies*,* spiediet pogu *"Tālāk"* (5.attēls (3)), lai pabeigtu E-pakalpojuma lietošanu.

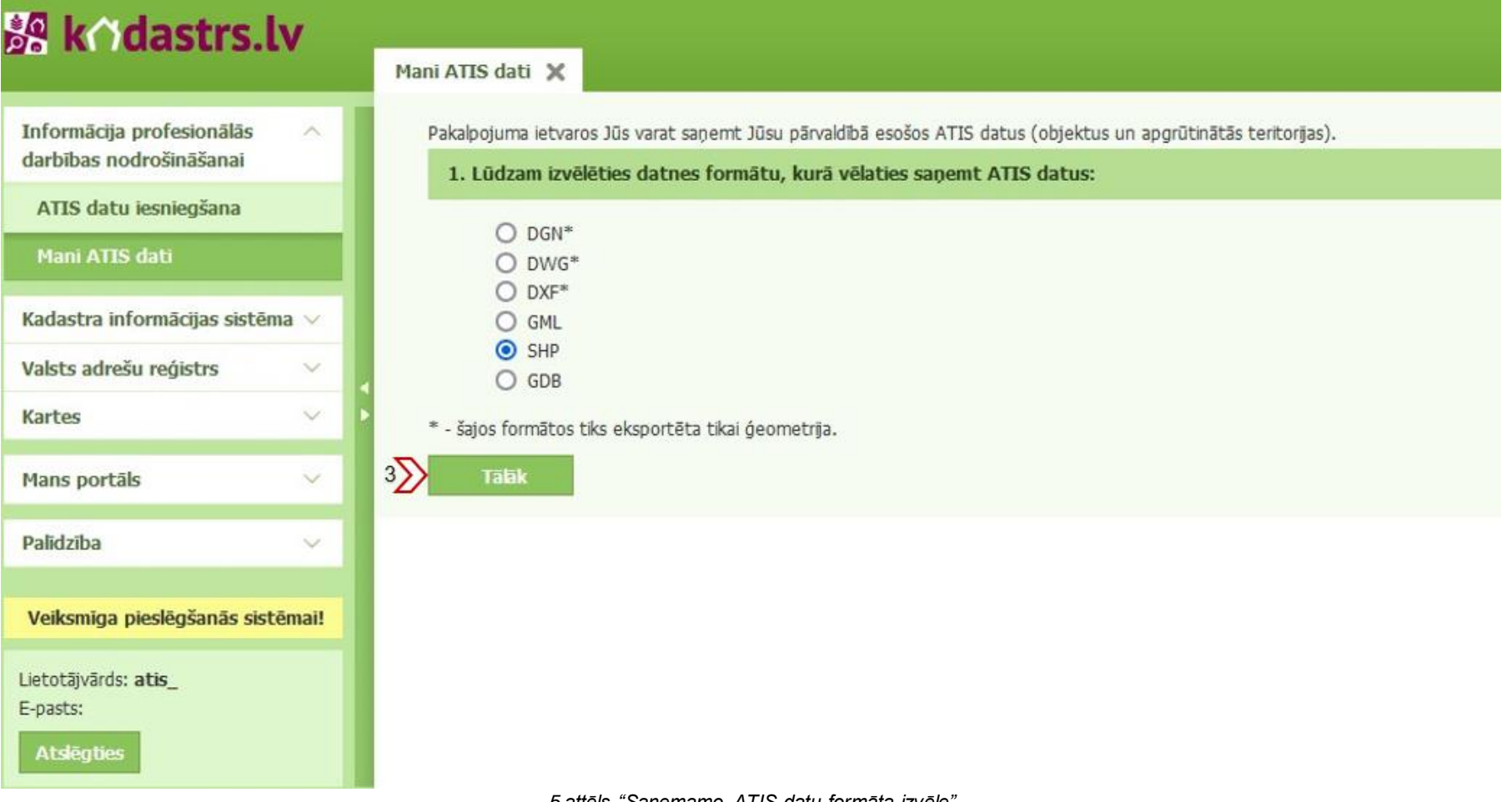

*5.attēls "Saņemamo ATIS datu formāta izvēle"*

6. Pēc pogas *"Tālāk"* nospiešanas Jums ekrānā tiks attēlota informācija par E-pakalpojumam piešķirto identifikatoru jeb numuru (6. attēls (4)), uz kura uzklikšķinot, varēsiet redzēt ierakstu par pieprasīto E-pakalpojumu. Datu sagatavošanas laiks ir atkarīgs no pieprasīto Datu apjoma. Šajā laikā pakalpojuma statuss ir *"Apstrādē".*

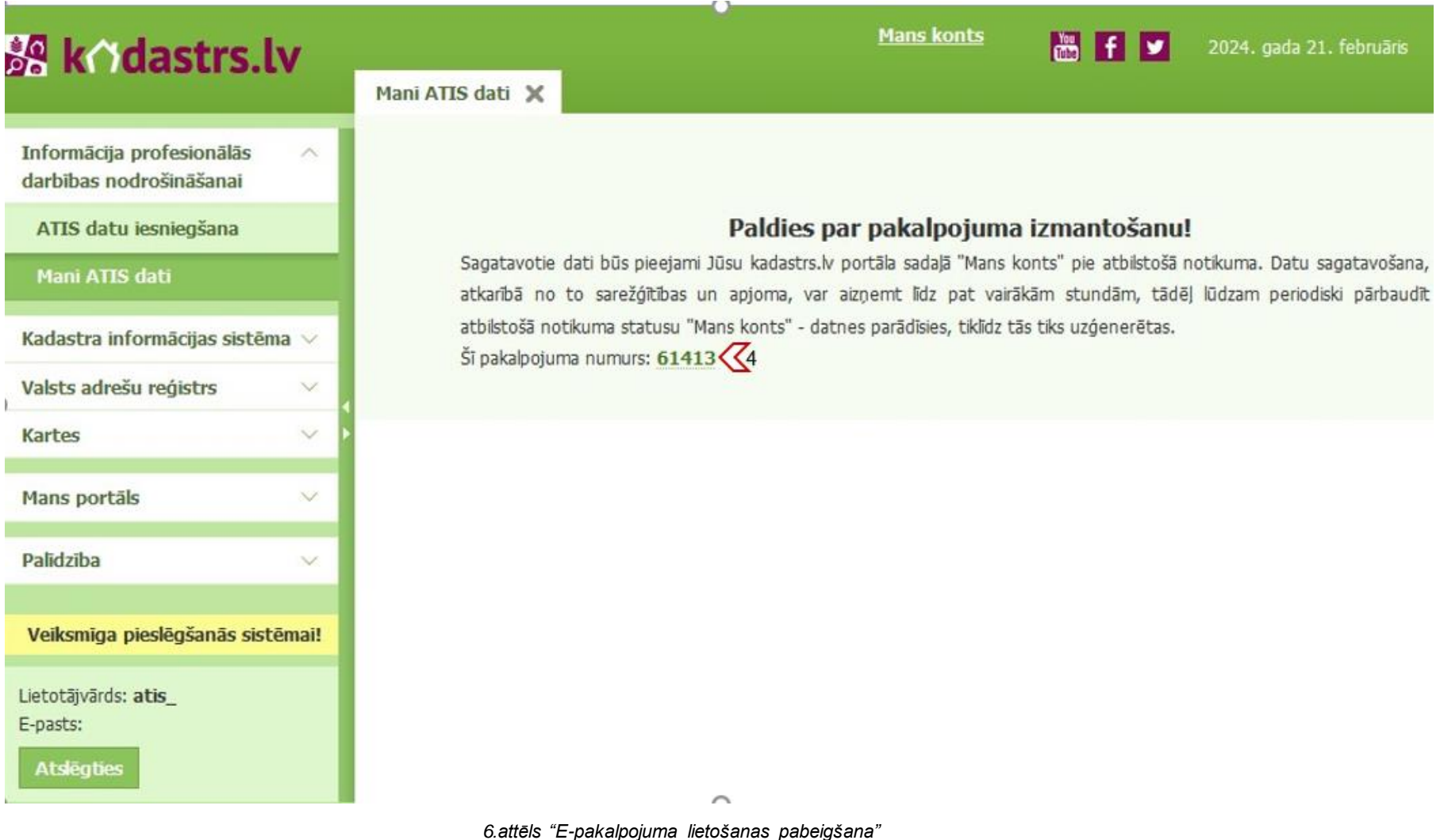

## **III. E-pakalpojuma izpildes rezultātā sagatavoto ATIS datu saņemšana**

7. Sagatavotos Datus var saņemt Portāla sadaļā *"Mans konts"* → *"E-pakalpojumu vēsture"* pie attiecīgā E-pakalpojuma ieraksta ar statusu *"Pabeigts",* uzklikšķinot uz ikonas *"Datnes"* (7.attēls (1un 2)).

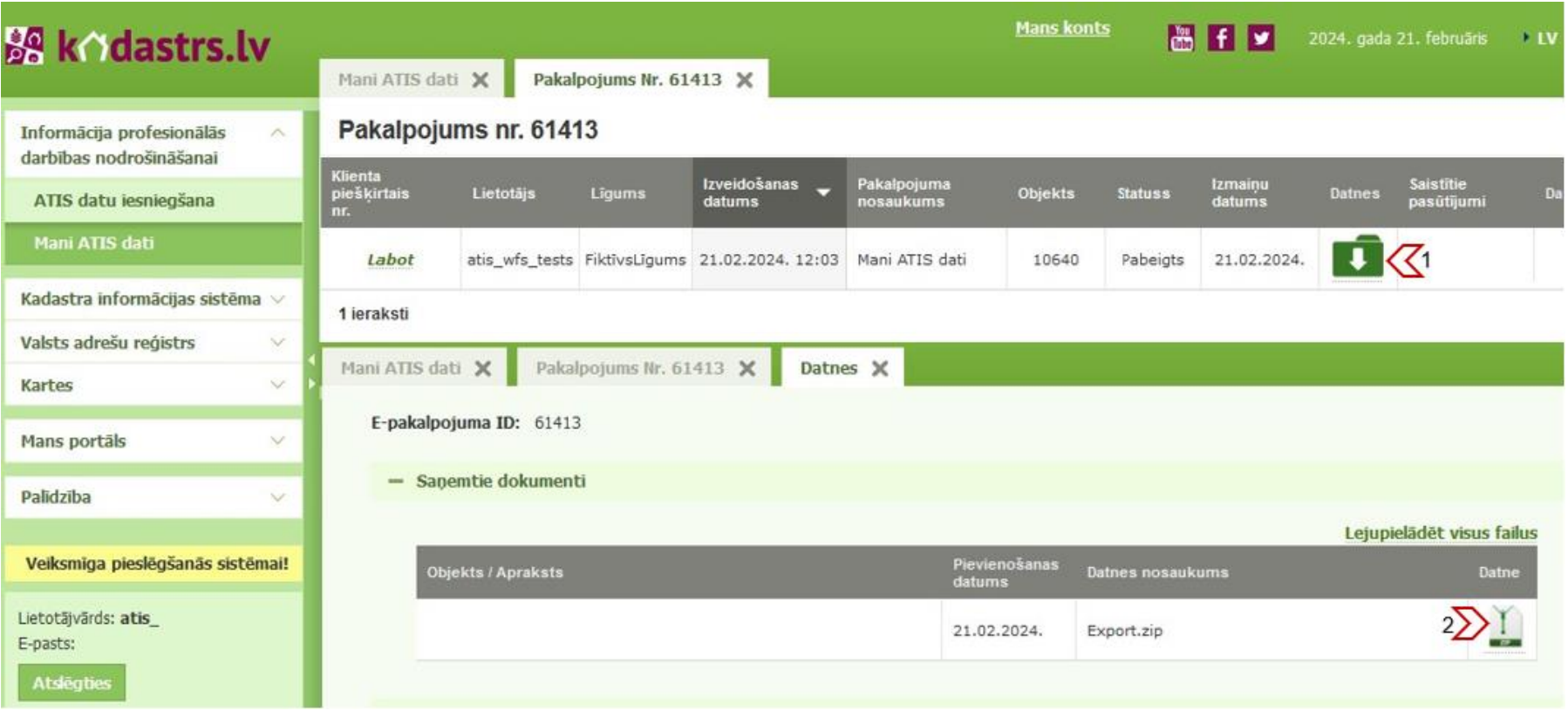

*7.attēls "Ieraksts par E-pakalpojumu sadaļā "Mans konts""*

# **IV. E-pakalpojuma izpildes rezultātā sagatavoto ATIS datu pārlūkošana Portālā**

8. E-pakalpojuma izpildes rezultātā saņemtos Datus var pārlūkot Portālā (ar vai bez autentifikācijas). Portāla kreisajā pusē, izvēloties sadaļu *"Kartes"* → *"Karšu pārlūks"* (8.attēls (1)) → *"Rīki"* (8.attēls (2)).

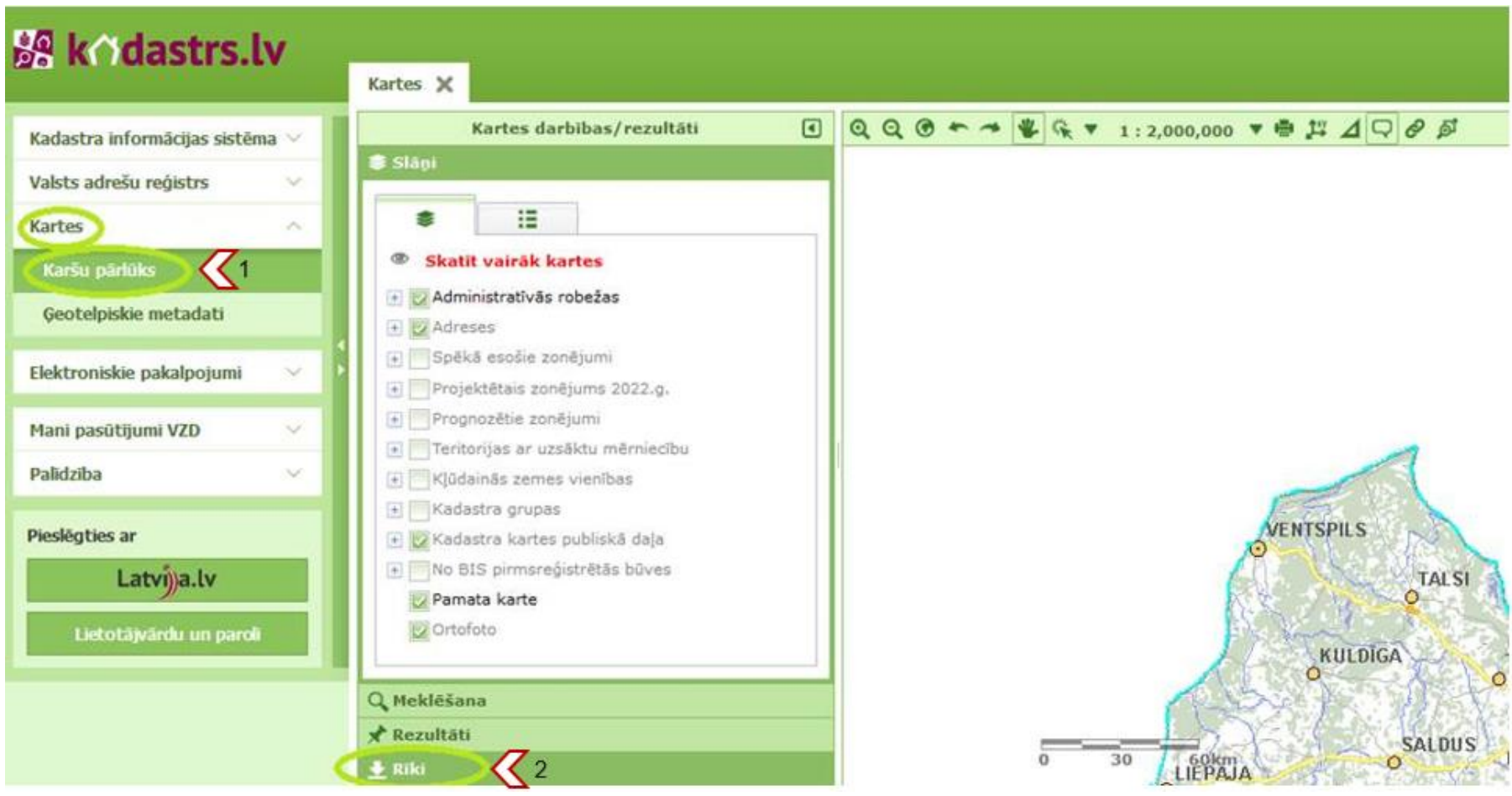

*8.attēls "Datu pārlūkošana Portālā"*

9. Pēc tam jāizvēlas funkcionalitāte *"Atvērt datni kartē"* (9.attēls (3)), norādot vektordatnes atrašanās vietu datorā.

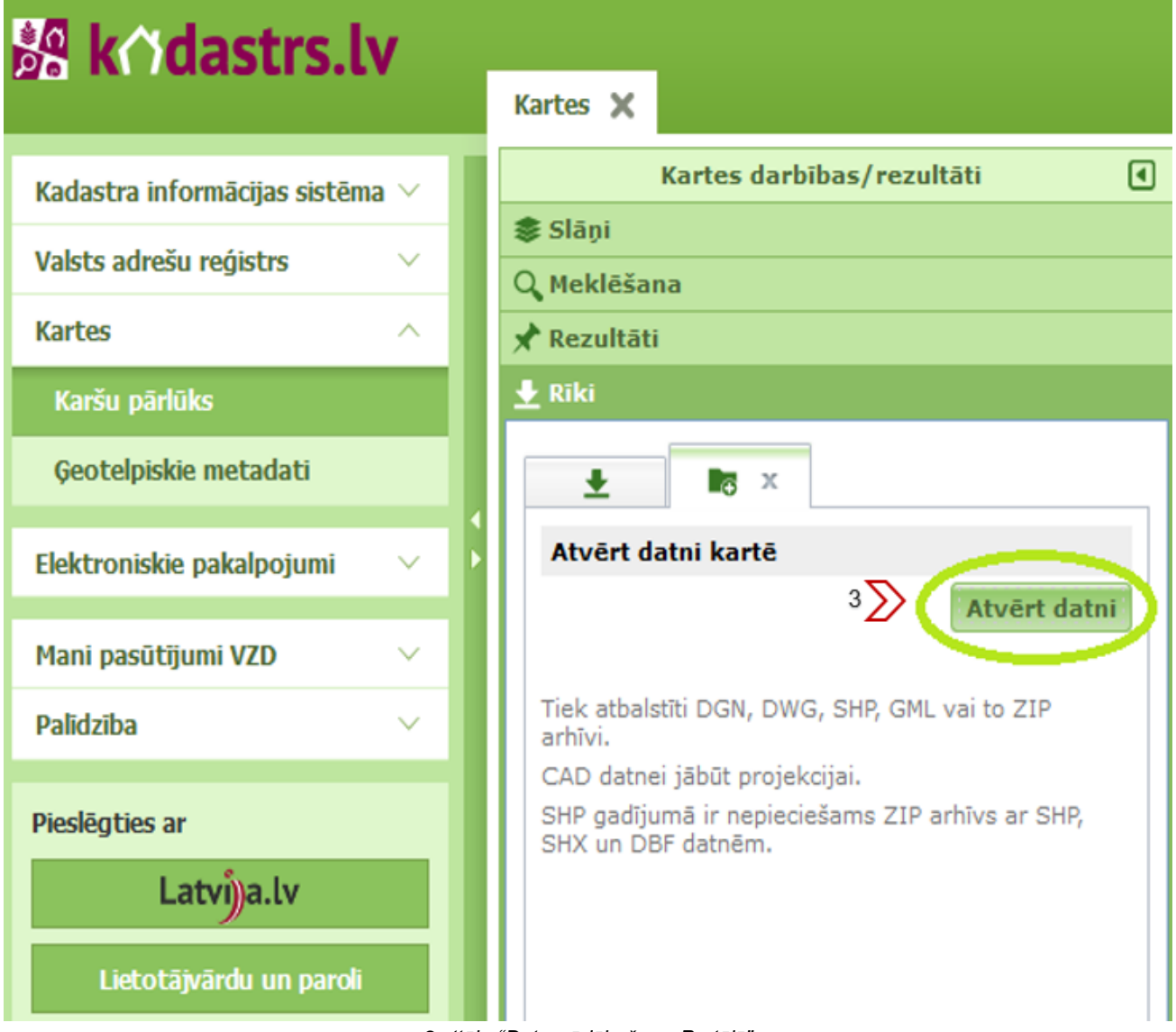

*9.attēls "Datu pārlūkošana Portālā"*

10.Portāla Karšu sadaļā augšupielādētos Datus var pārlūkot, mēroga maiņai izmantojot mēroga iestatījumu (10.attēls (4)) vai apgabala pietuvināšanas vai attālināšanas ikonu (10.attēls (5)).

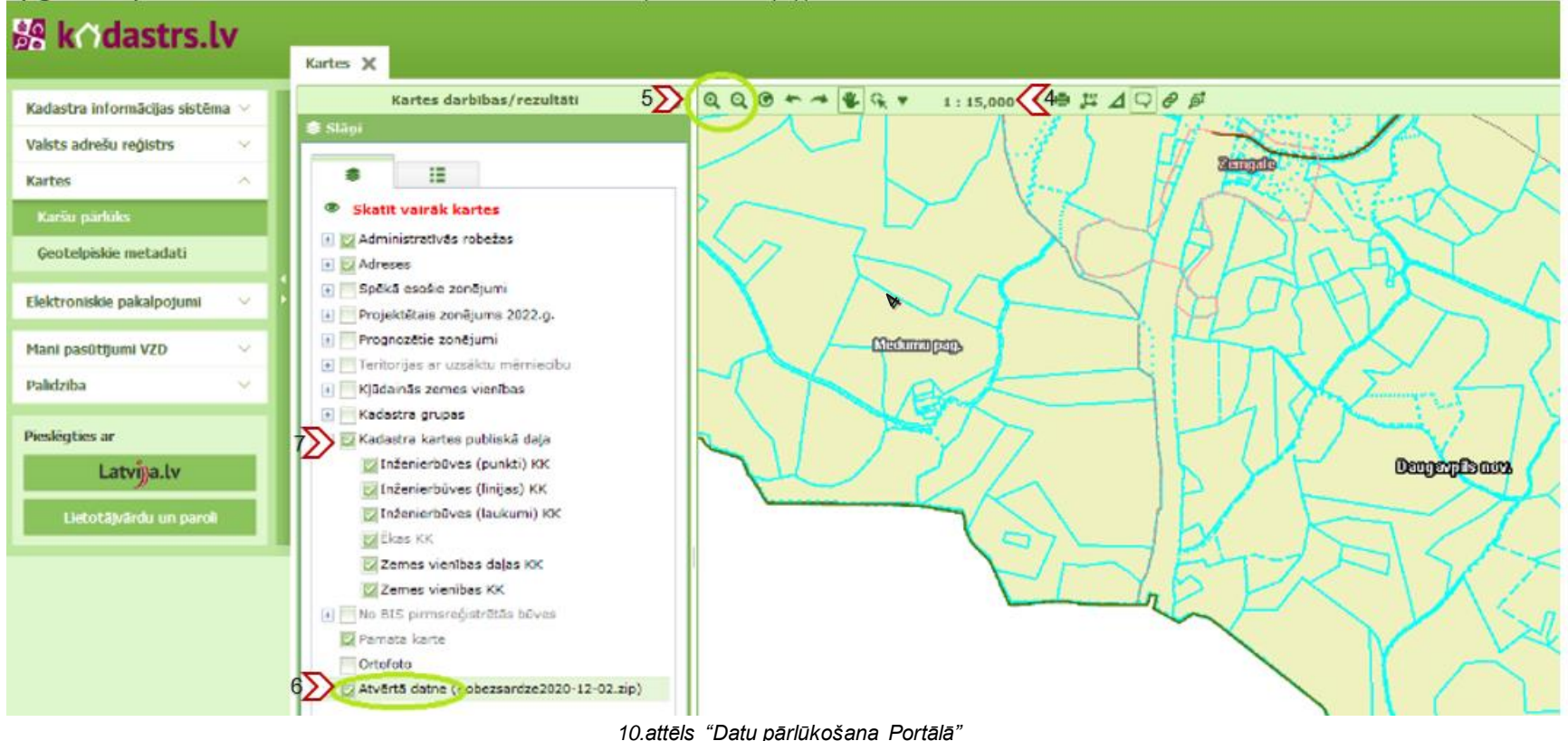

- 11. Atvērtā datne ir savietojama ar citiem Portālā pieejamiem telpiskiem datiem. Lai Dati būtu pārlūkojami, savietojot tos ar kadastra karti vai Valsts adrešu reģistra datiem, Jums ir jāpārliecinās, ka atvērtā datne ir pēdējā slāņu sarakstā (10.attēls (6)) vai atvērtā datne manuāli jāpārceļ ( jāpārvelk) uz slāņu saraksta beigām.
- 12.Ja kadastra karte nav redzama, Jums ir jāpārliecinās, ka kadastra kartes datu slānis ir pieslēgts (10.attēls (7)) un nepieciešamības gadījumā manuāli ar kursoru jāpārvelk atvērtās datnes slānis uz augšu virs kadastra kartes datu slāņiem un pēc tam jāatgriež tas atpakaļ kā pēdējais Datu slānis, ļaujot WEB redaktoram veikt Datu slāņu atjaunošanu.